# 如何從故障產品(SLR)中重新託管許可證

### 目錄

簡介 必要條件 需求 從故障產品(SLR)重新託管許可證 驗證 選項1 選項2 疑難排解 後續步驟 相關資訊

### 簡介

本文說明在思科智慧軟體管理員(CSSM)中,將來自失敗產品的許可證重新託管作為特定許可證保留 (SLR)一部分的過程。

如果從故障產品中重新託管許可證導致虛擬帳戶上出現*Insufficient Licenses*警報,則系統允許您僅 重新託管產品例項的許可證,該閾值最高為虛擬帳戶上產品例項的10%。

無論何時您嘗試從產品例項中重新託管許可證, 系統都會檢查此操作是否將導致「Insufficient Licenses」警報,該警報表示您保留的許可證數量多於虛擬帳戶中可用的許可證數量。系統應用以 下邏輯:

- 如果您的虛擬帳戶上有足夠數量的許可證,則系統允許您在不檢查閾值的情況下重新託管許 1. 可證。
- 如果許可證數量不足,系統將檢查閾值,並且不允許對虛擬帳戶上超過10%的產品例項進行許 2. 可證重新託管。 系統將閾值應用到虛擬帳戶上的產品例項總數,以確定可以重新託管多少個產品例項(在應用 閾值百分比之後,舍入到下一個最大整數)。 例如: ·對於虛擬帳戶上的1-10個產品例項,您可以重新託管一個產品例項。 ·對於虛擬帳戶上的11-20個產品例項,您可以重新託管兩個產品例項。

·對於虛擬帳戶上的21-30個產品例項,您可以重新託管三個產品例項。

### 必要條件

#### 需求

開始之前、請確保您具有以下優點:

● [活動的Cisco.com帳戶](/content/en/us/about/help/registration-benefits-help.html)

• 智慧帳戶使用者、智慧帳戶管理員、虛擬帳戶使用者或虛擬帳戶管理員角色(要請求訪問智慧帳

戶或虛擬帳戶,請參閱<u>如何請求訪問現有智慧帳戶</u>。)

• 現有許可證保留(要在CSSM中保留許可證,請參閱<u>如何保留許可證(SLR)</u>。)

## 從故障產品(SLR)重新託管許可證

#### 步驟1:

轉到 [Cisco Software Central](https://software.cisco.com) 並使用您的Cisco.com帳戶登入。

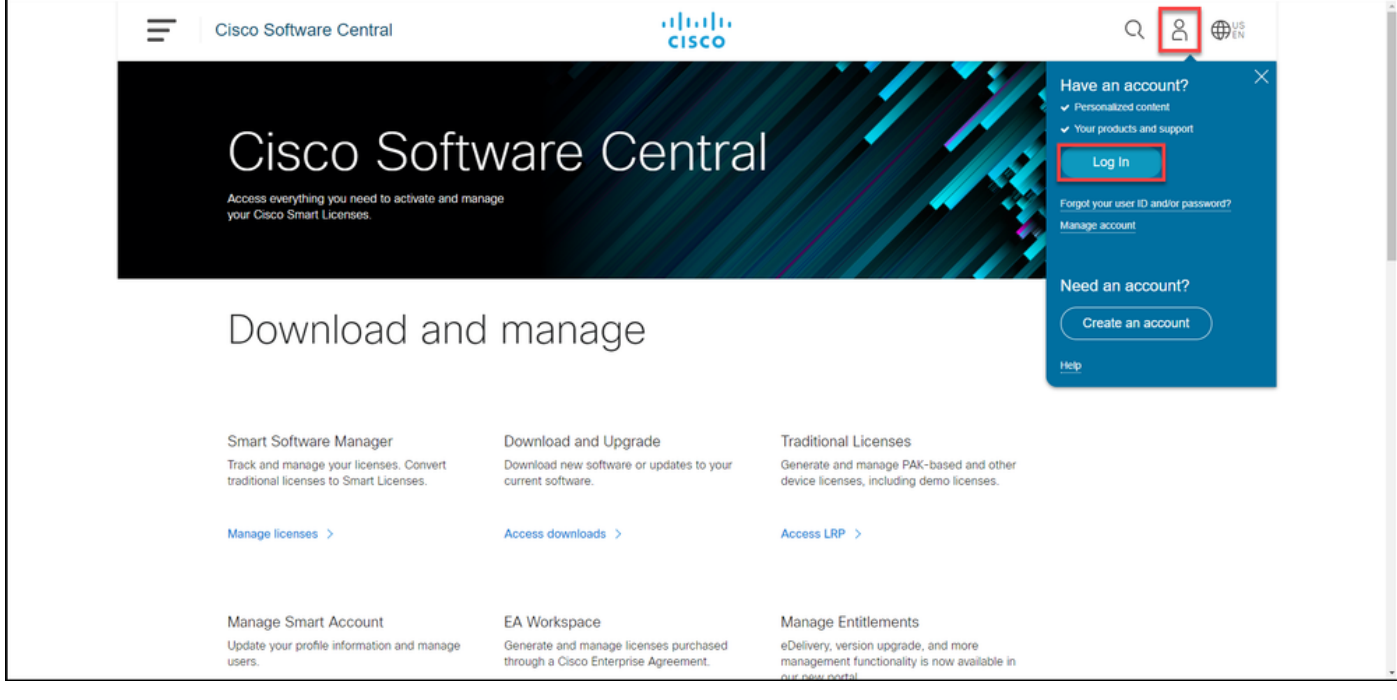

#### 步驟2:

在Smart Software Manager部分,按一下Manage licenses。

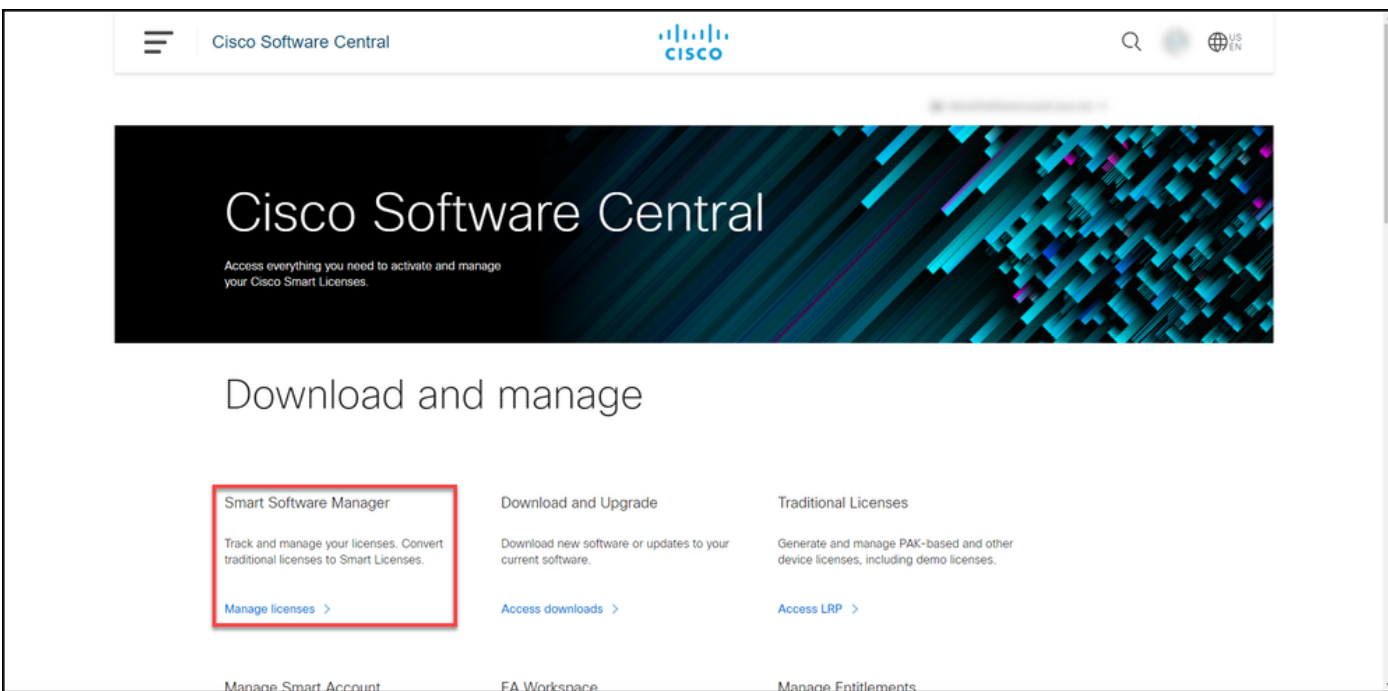

在Inventory頁籤上,選擇您的虛擬帳戶,按一下Product Instances,按裝置或產品型別搜尋,然後 按Enter鍵查詢故障產品。

步驟結果:系統顯示故障產品的產品例項。

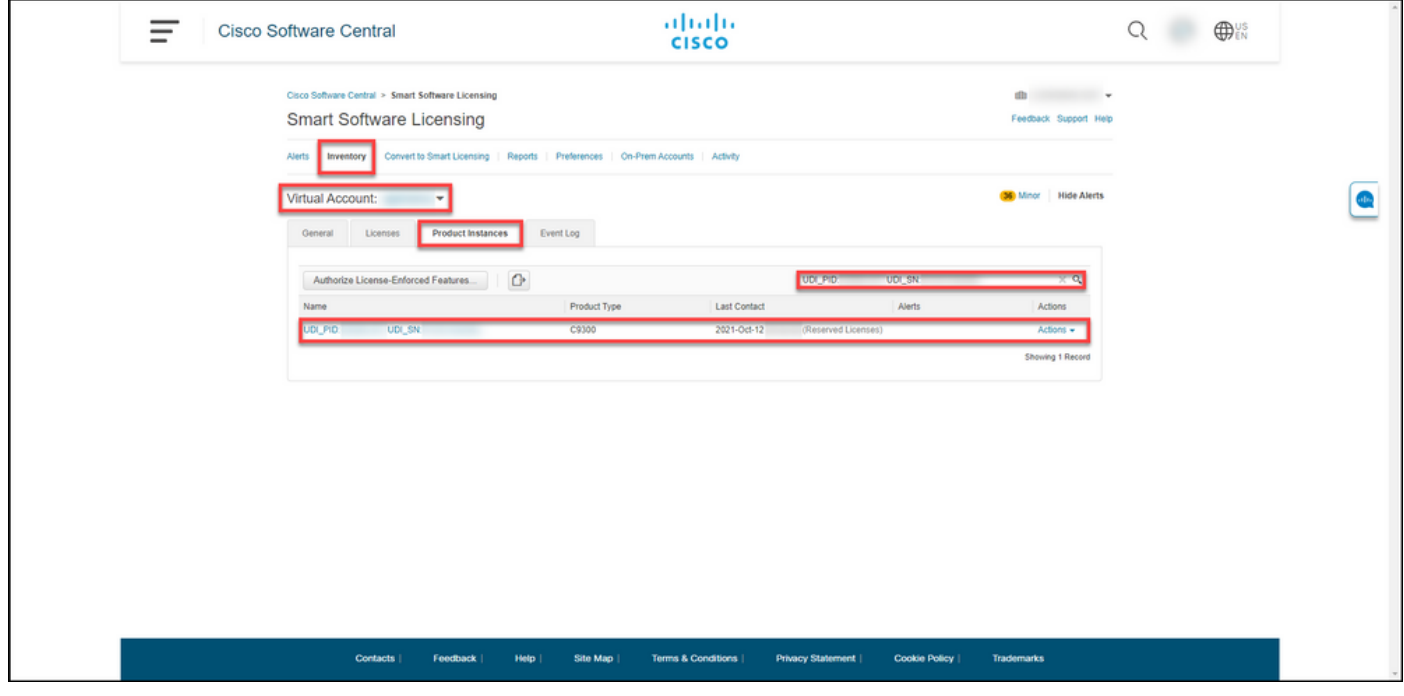

#### 步驟4:

按一下Actions下拉選單,然後選擇Rehost Licenses from a Failed Product。

步驟結果:系統顯示Rehost Licenses from a Failed Product對話方塊。

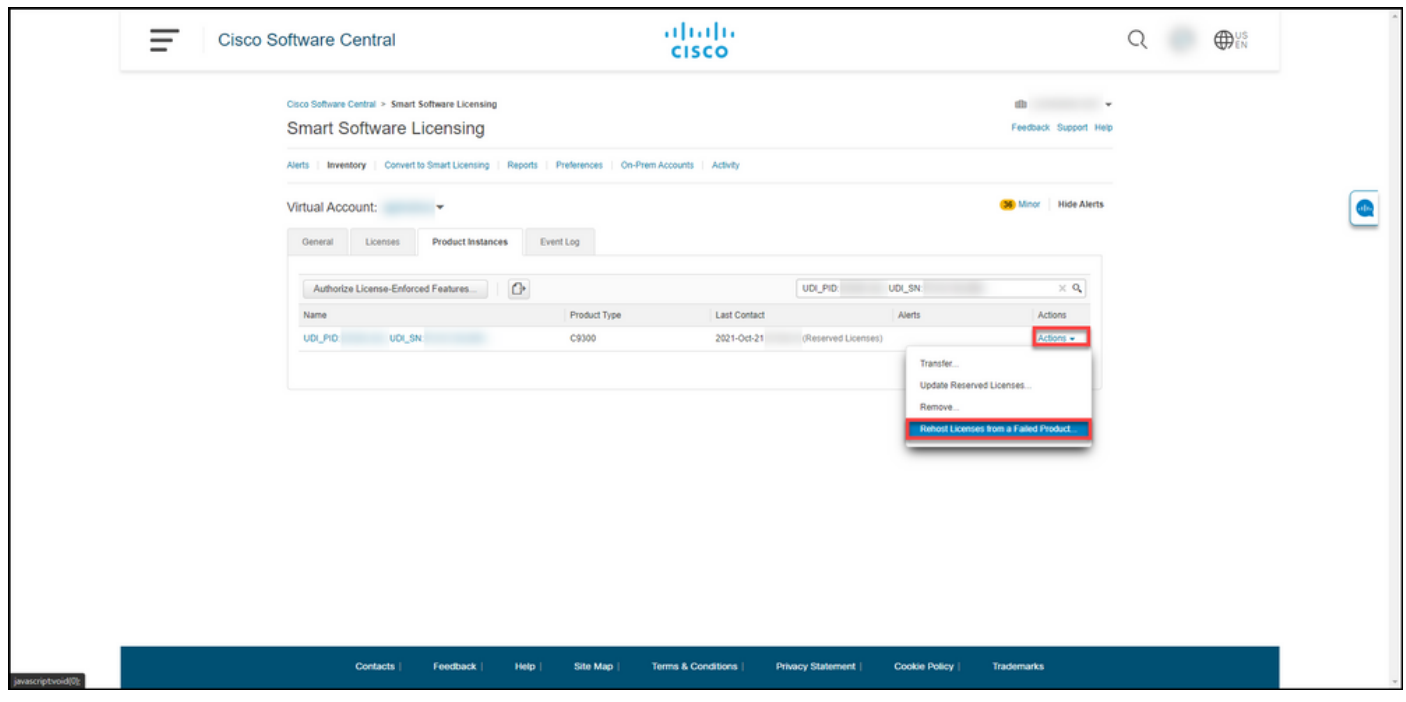

#### 步驟5:

在Rehost Licenses from a Failed Product對話方塊中的Reservation Request Code文本框中,輸入 從替換裝置獲取的保<del>留請</del>求代碼。按「Next」(下一步)。

#### 步驟結果:系統顯示步驟2:檢視並確認。

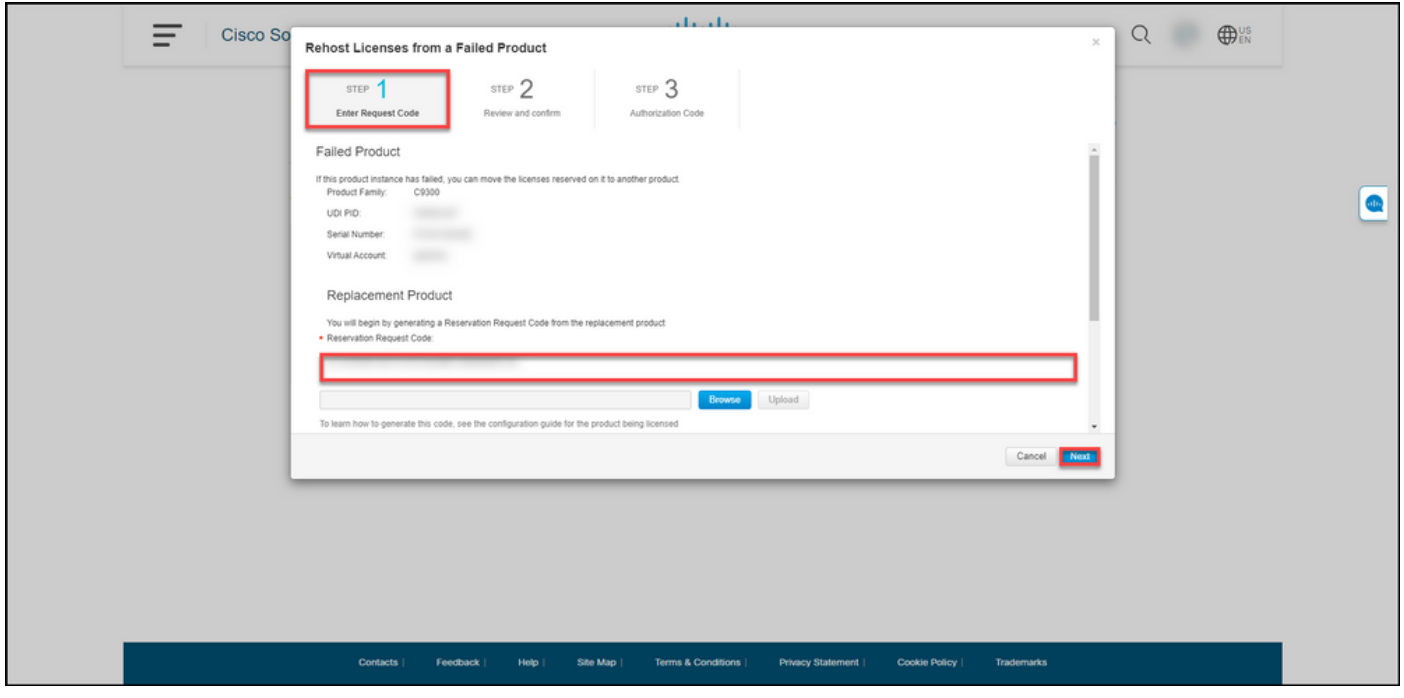

#### 步驟6:

在步驟2:在「要重新託管的預留許可證」部分,檢視並確認要移至替換產品的許可證,然後點選 Generate Authorization Code按鈕。

#### 步驟結果:系統顯示步驟3:授權碼。

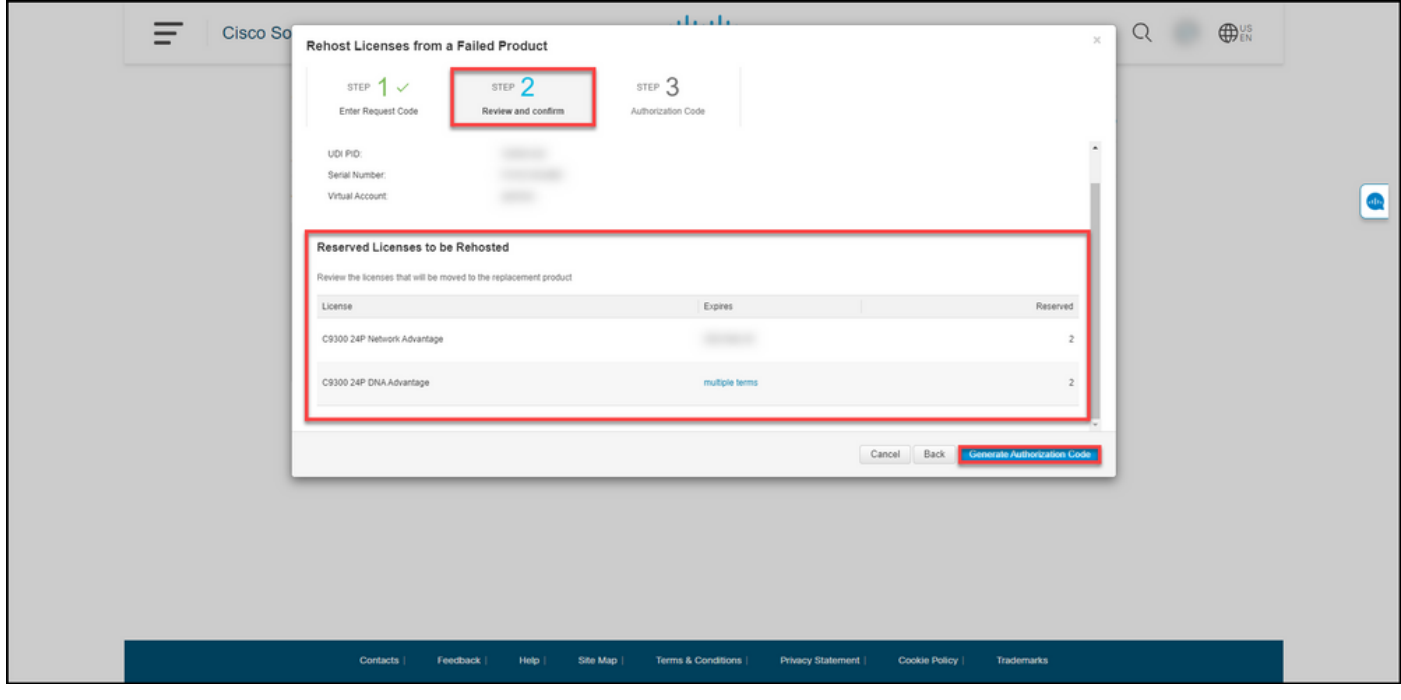

#### 第7步:

在步驟3:Authorization Code,係統確認預訂授權代碼是為替換產品生成的。按一下Download as File按鈕,將授權碼作為檔案儲存到您的電腦。請記住,您需要將包含授權碼的儲存檔案傳輸至快 閃磁碟機或網路資源(例[如,TFTP伺服器\),才能在替代裝置上安裝授權碼。](/content/en/us/support/docs/licensing/common-licensing-issues/how-to/lic217542-how-to-install-the-authorization-code-on.html?dtid=osscdc000283)按一下Close。

步驟結果:系統會顯示通知消息,確認您已成功下載帶有授權碼的檔案。

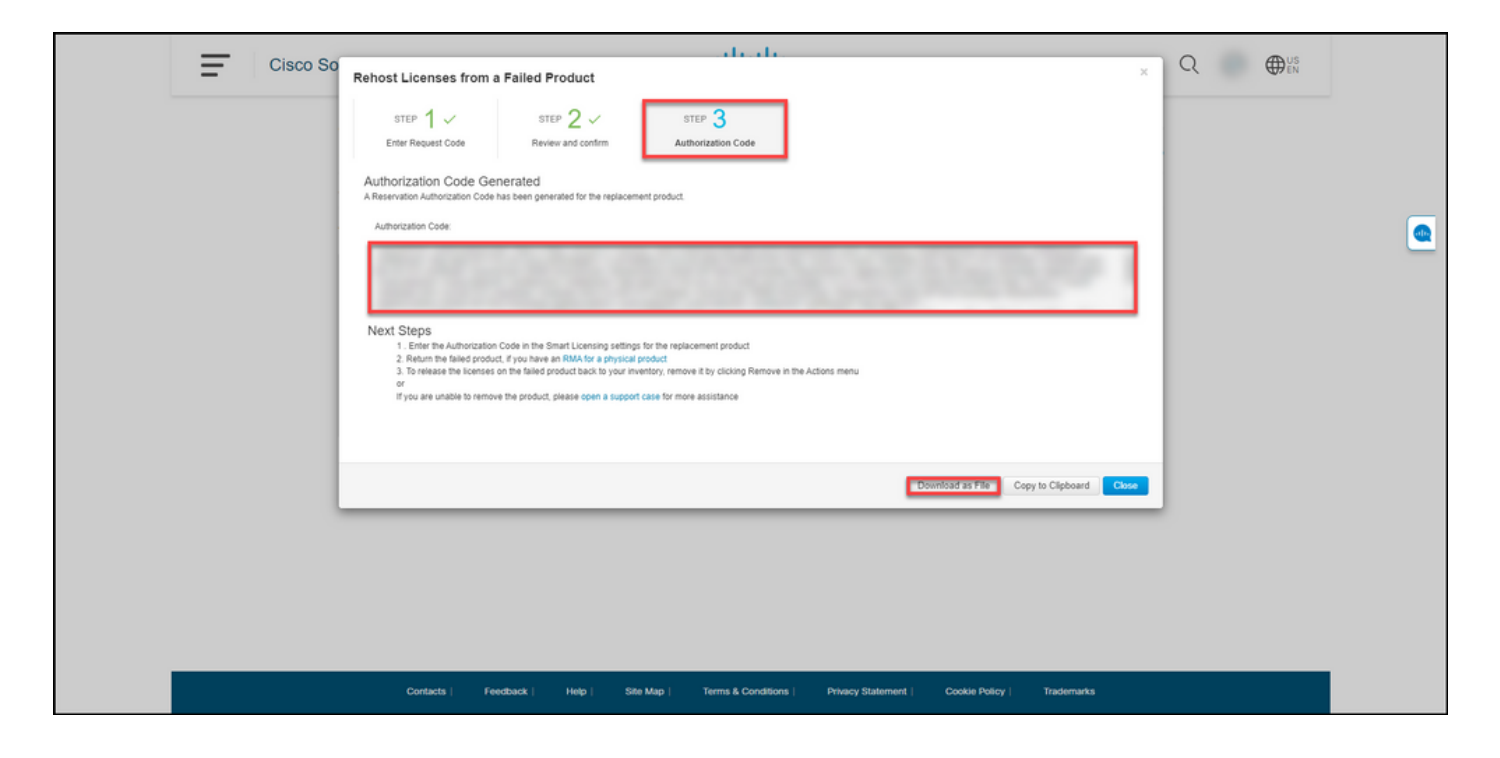

### 驗證

您可以使用以下選項之一確認已成功重新託管許可證:

#### 選項1

**驗證步驟**: 在Inventory選項卡上,選擇您的虛擬帳戶,按一下Event Log, 按替換裝置的產品搜尋 ,然後按Enter鍵。

步驟結果:系統顯示一條消息,確認替換裝置的產品例項已從故障裝置保留許可證。

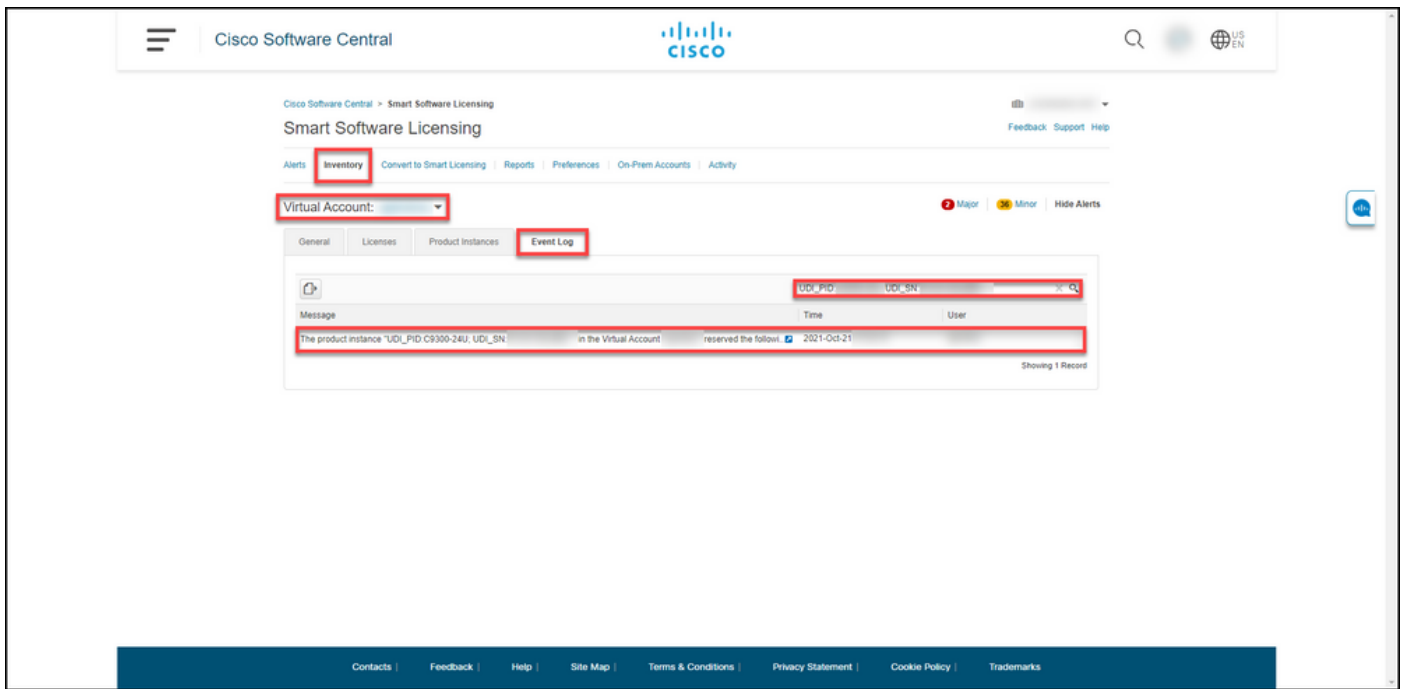

#### 選項2

驗證步驟:在Inventory選項卡上,選擇您的虛擬帳戶,按一下Product Instances,按產品型別搜尋

。

**步驟結**果:系統顯示故障和更換產品例項。請注意,失敗的產品例項現在處於*失敗 — 等待刪除*狀態

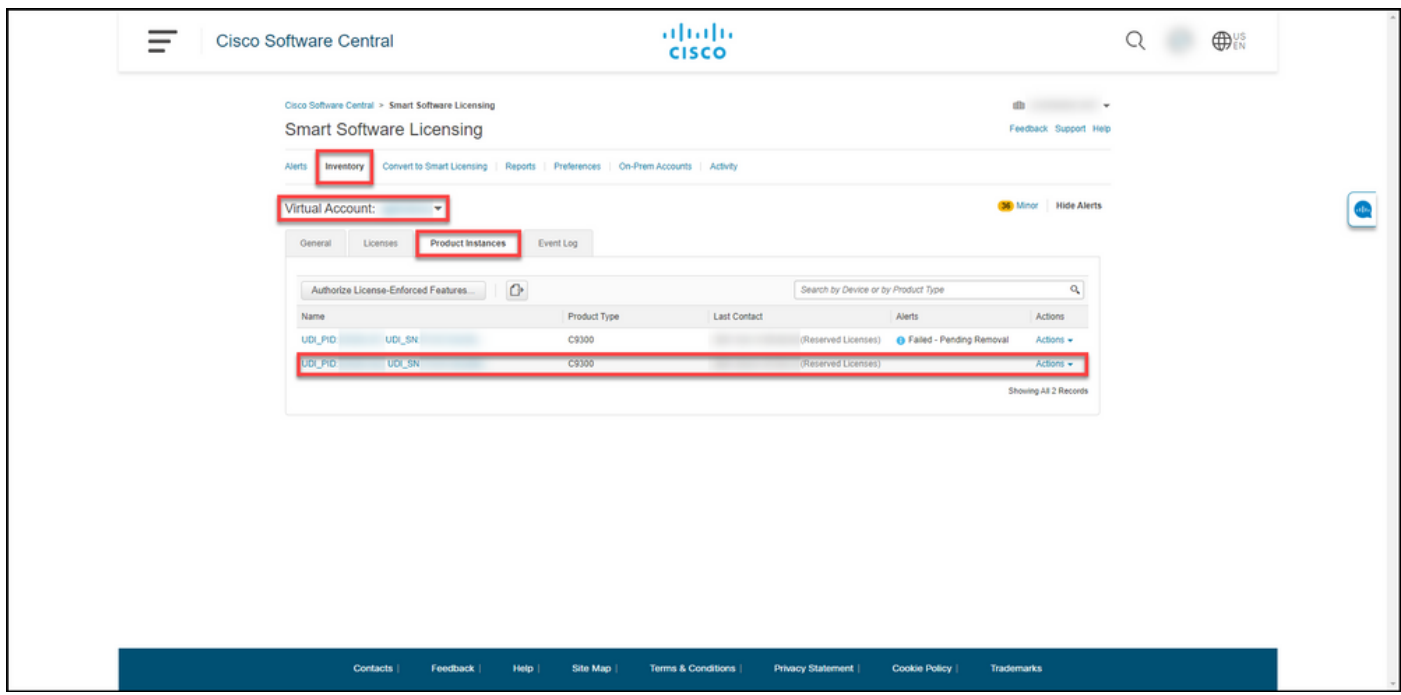

### 疑難排解

如果在從發生故障的產品重新託管許可證的過程中遇到問題,請在支援案件管理[員\(SCM\)中開啟案](https://mycase.cloudapps.cisco.com/case) [件](https://mycase.cloudapps.cisco.com/case)。

### 後續步驟

1. [在替換裝置上安裝授權碼。](/content/en/us/support/docs/licensing/common-licensing-issues/how-to/lic217542-how-to-install-the-authorization-code-on.html?dtid=osscdc000283)

2.如果您有實物產品的退貨授權(RMA),請將故障產品退回思科。

3.要將故障產品上的許可證發放回您的庫存,請[刪除故障裝置的產品例項。](/content/en/us/support/docs/licensing/common-licensing-issues/how-to/lic217549-how-to-remove-a-product-instance-slr.html?dtid=osscdc000283)

### 相關資訊

[如何在智慧帳戶上啟用出廠預裝的SLR](/content/en/us/support/docs/licensing/common-licensing-issues/how-to/lic217538-how-to-enable-factory-preinstalled-slr-o.html?dtid=osscdc000283)

[如何確定為SLR啟用了智慧帳戶](/content/en/us/support/docs/licensing/common-licensing-issues/how-to/lic217540-how-to-identify-that-the-smart-account-i.html?dtid=osscdc000283)

[如何識別支援SLR的產品](/content/en/us/support/docs/licensing/common-licensing-issues/how-to/lic217539-how-to-identify-products-that-support-sl.html?dtid=osscdc000283)

[如何獲取預留請求代碼](/content/en/us/support/docs/licensing/common-licensing-issues/how-to/lic217541-how-to-obtain-the-reservation-request-co.html?dtid=osscdc000283)

[如何在裝置上安裝授權碼](/content/en/us/support/docs/licensing/common-licensing-issues/how-to/lic217542-how-to-install-the-authorization-code-on.html?dtid=osscdc000283)

[如何保留授權\(SLR\)](/content/en/us/support/docs/licensing/common-licensing-issues/how-to/lic217543-how-to-reserve-licenses-slr.html?dtid=osscdc000283)

[如何更新許可證保留\(SLR\)](/content/en/us/support/docs/licensing/common-licensing-issues/how-to/lic217545-how-to-update-the-license-reservation-s.html?dtid=osscdc000283)

[如何傳送產品例項\(SLR\)](/content/en/us/support/docs/licensing/common-licensing-issues/how-to/lic217544-how-to-transfer-a-product-instance-slr.html?dtid=osscdc000283)

[如何在虛擬帳戶\(SLR\)之間傳輸許可證](/content/en/us/support/docs/licensing/common-licensing-issues/how-to/lic217548-how-to-transfer-licenses-between-virtual.html?dtid=osscdc000283)

[如何獲取預訂退貨代碼](/content/en/us/support/docs/licensing/common-licensing-issues/how-to/lic217546-how-to-obtain-the-reservation-return-cod.html?dtid=osscdc000283)

[如何刪除產品例項\(SLR\)](/content/en/us/support/docs/licensing/common-licensing-issues/how-to/lic217549-how-to-remove-a-product-instance-slr.html?dtid=osscdc000283)